If enabled, you can access WebAssign from Moodle™ to complete coursework.

# Access WebAssign From Moodle

If enabled, you can open WebAssign from your Moodle class.

## Note

- You can't open Moodle from WebAssign.
- Ask your instructor if you are not sure whether your course uses Moodle and WebAssign.
- Sign in to Moodle and navigate to your class.
- **2** Click the WebAssign tool.
- **3 First time only:** Link your WebAssign and Moodle accounts.

# **Purchase Access**

Either purchase access online or enter your access code.

# **Cengage Unlimited subscription**

- **1** Sign in to your Cengage account.
- 2 On your dashboard, click **Review Purchase** Options.
- **3** Select Cengage Unlimited.

Cengage Unlimited eTextbooks does not include access to WebAssign.

Select the length of your subscription.

**4** Click **Buy Cengage Unlimited**.

START STRONG

- **5** Enter your billing address and click **Next**.
- 6 Select your payment method and enter your payment information.

# **Individual products**

- **1** Sign in to your Cengage account.
- 2 On your dashboard, click **Review Purchase** Options.
- **3** Click **Buy Products**.

If there are multi-term and single-term options listed for a product, use the dropdown next to the product title to select which option to purchase.

You will be sent to checkout.

- **4** Enter your billing address and click **Next**.
- Select your payment method and enter your payment information.

# Learn

Your current assignments are listed on the **Home** page for each class.

- **1** Click the assignment name.
- **2** Answer the assignment questions.

WebAssign supports many different question types. Some questions display a tools palette or open in a new window.

- **3** Submit your answers.
- **4** Review your marks and feedback.

Usually you will see ✓ or × for each answer.

• Change your incorrect answers and submit again.

6 When you are done, always click **sign out**.

# **System Requirements**

## **Supported Browsers**

## Windows®

- Chrome<sup>™</sup> 119 and later
- Firefox  $\ensuremath{^{\ensuremath{\mathbb{R}}}}$  120 and later
- Edge 119 and later

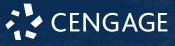

# Student Quick Start Guide WebAssign in Moodle™

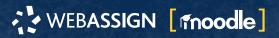

#### macOS™

- Chrome 119 and later
- Safari<sup>®</sup> 15 and later

## iOS

• Safari 16 or later (iPad only)

### Note

Java<sup>™</sup> content does not work on iOS.

LockDown Browser<sup>®</sup> assignments cannot be accessed on iOS.

Features and content are not optimized for a small screen size and might be difficult to use.

### **Workstation Recommendations**

- Download bandwidth: 5+ Mbps
- RAM: 2+ GB
- CPU: 1.8+ GHz / multi-core
- Display: 1366 × 768, color
- Graphics: DirectX, 64+ MB
- Sound (for some content)

# **More Information and Support**

Search the online help for answers to most questions.

Information in this guide is intended for US students. For international support, visit the online help.

## help.cengage.com/webassign/student\_guide/

#### WebAssign Status

Check the current status of WebAssign at **techcheck.cengage.com**.

#### **Contact Support**

## **United States**

Higher education: **support.cengage.com** Secondary education: **cengageorg.my.site.com/Service/s/k12login? language=en\_US** 

800.354.9706

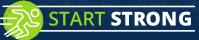

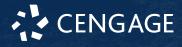